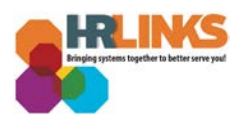

## Update Federal Employees Group Life Insurance (FEGLI) – Qualifying Life Event

1. From the HR Links homepage, select the **NavBar** icon, **Navigator**, and choose **Self Service.**

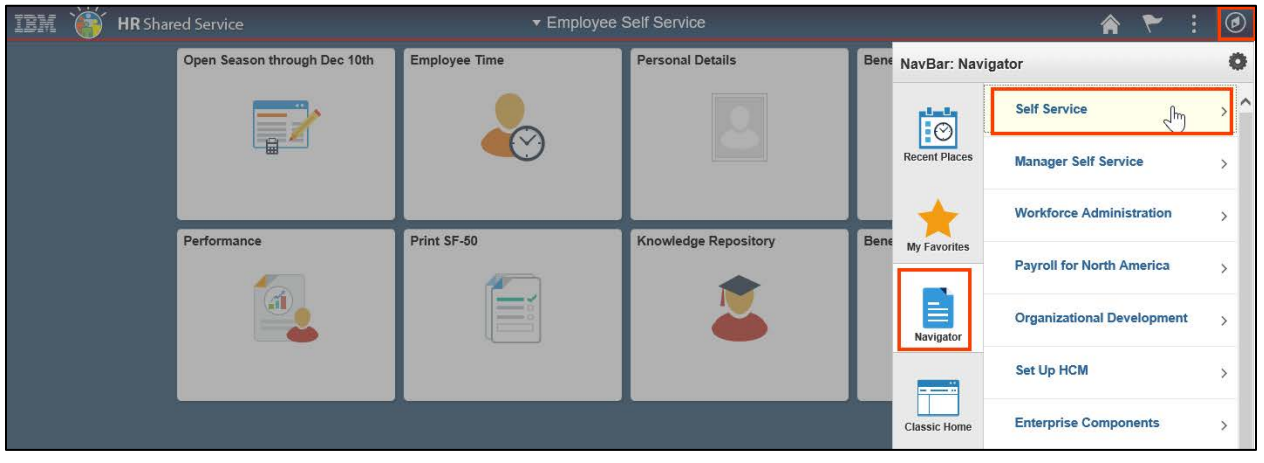

2. Select **Benefits > FEGLI Self Service**.

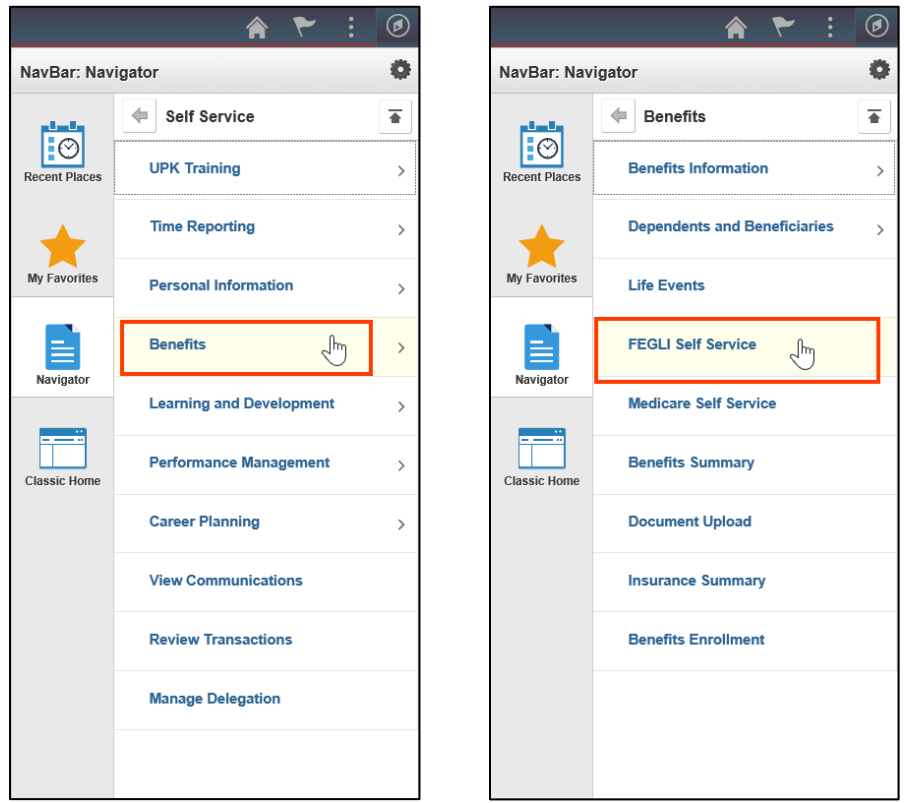

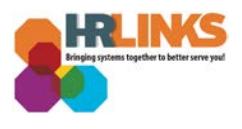

3. The FEGLI Self-Service screen will appear. Select the **Life Event (2)** radio button to indicate your change to your FEGLI coverage is due to a qualifying life event.

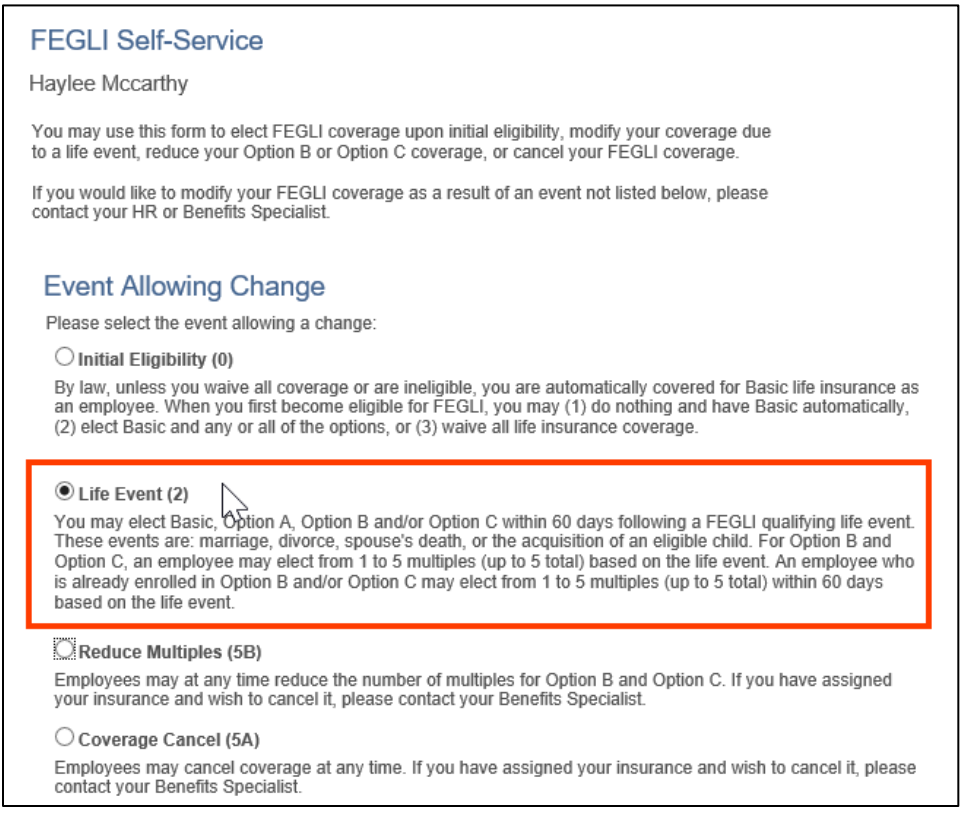

- 4. In the **Elect or Retain Basic?** section, identify if you want Basic life insurance or you do not.
	- a. If you do not select Basic life insurance, you will not be able to elect or retain any form of optional insurance.

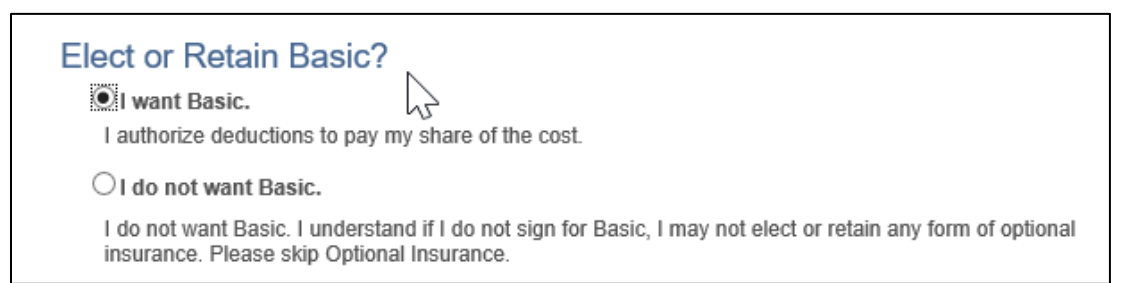

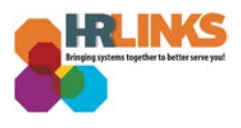

- 5. Under the **Optional Insurance** section, you can choose whether or not you want to add additional options to your Basic life insurance. Options include:
	- a. Option A Standard
	- b. Option B Additional
	- c. Option C Family

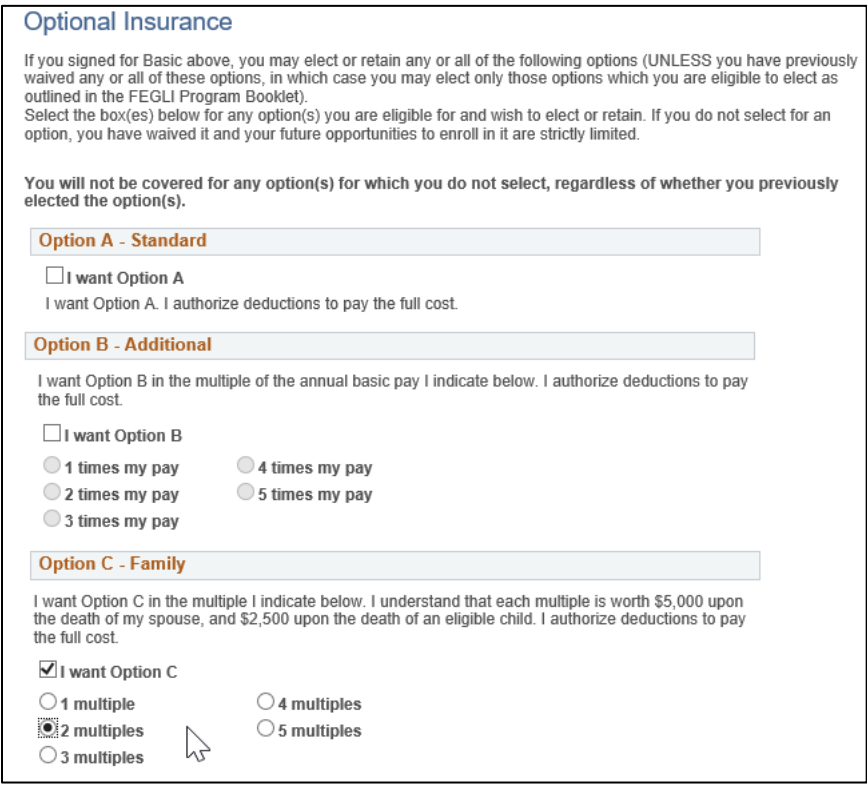

- 6. If you do not want to elect or retain any coverage, select the **Waive all Life Insurance Overage** checkbox under the Waiver of All Life Insurance Coverage section. If you choose to waive coverage, you cannot get Basic life insurance unless one of the following occurs:
	- a. You wait at least 1 year after signing the form and submit satisfactor medical information,
	- b. You experence a life event,
	- c. You have a break in federal service of at least 180 days, or
	- d. You participate in open season (which is infrequent).

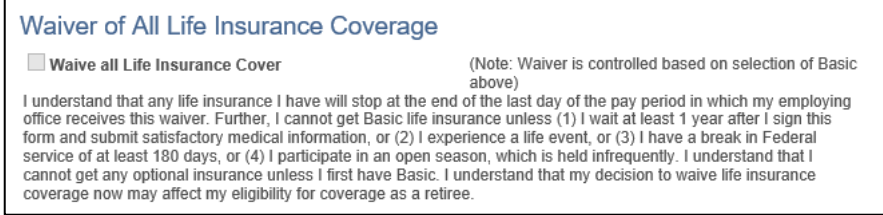

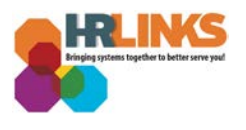

- 7. Review the information at the bottom of the page, and select the **Submit to HR** button to send your election, retention or waiver of life insurance to HR for processing.
	- a. You can also select the **Preview SF-2817** button to review your selections before submitting the form.

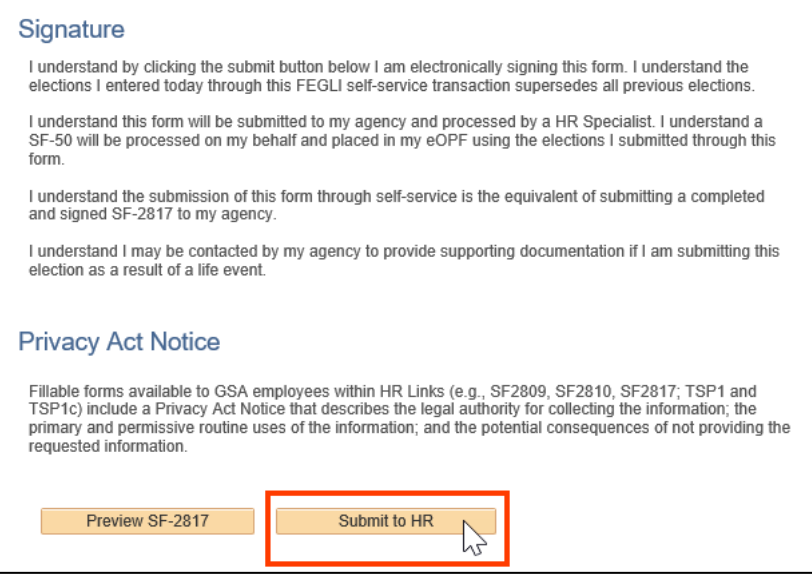

8. The FEGLI Saved page will appear, stating, "Your FEGLI has successfully been submitted to HR."

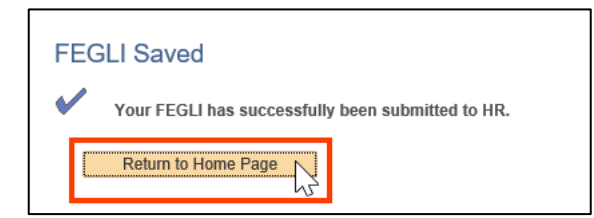

**You have successfully completed your FEGLI selection for your qualifying life event.**